# *Лабораторная работа №4*

# *по теме: «Создание и форматирование таблиц в текстовых документах»*

**Задание 1.** Создание таблиц.

Создайте журнал (таблицу) учета текущей успеваемости студентов вашей подгруппы по информатике в сентябре и октябре месяцах, следующего вида

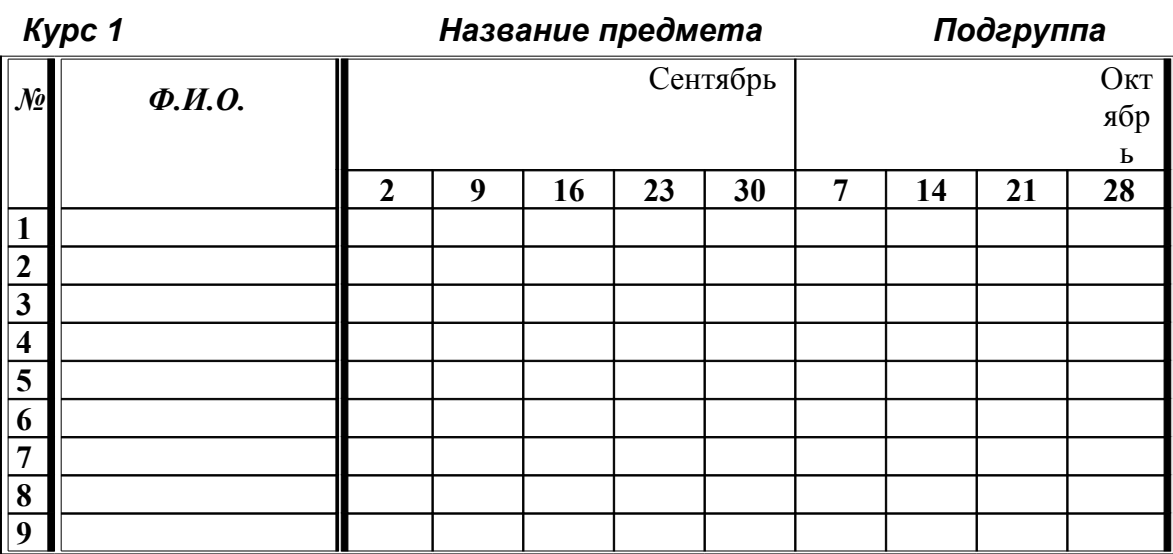

## **Факультет**

#### **Выполнение .**

Для этого создайте новый документ, установите шрифт Times New Roman и размер 14. В первой строке введите название факультета, выровняйте по центру. Для набора следующей строки, на линейке разместите символы табуляции в позиции 5,5 (выравнивание слева) и 14,4 (выравнивание справа) и установите размер 12. Введите "Курс 1", затем нажмите клавишу табуляции и введите название предмета, снова нажмите клавишу табуляции и укажите номер группы.

Выполните команду меню **Таблица/Добавить таблицу**, в диалоговом окне **Вставка таблицы** укажите и число столбцов – 11 и число строк –10.

Выделите столбцы с номерами 3-11, и выполните команду меню **Таблица/ Высота и ширина ячейки**. В диалоговом окне **Высота и ширина ячеек** установите ширину столбцов 3-11 равной 1,2см., ширину столбца 2 – 3,8см. и ширину 1-го столбца равной 1см.

Выделите две верхние ячейки первого столбца и выполните команду меню **Таблица/Объединить ячейки** и установите выравнивание по центру. Выполните эти действия, последовательно выделяя две верхние ячейки второго столбца, пять следующих ячеек первой строки и последние 4 ячейки первой строки.

Введите данные в соответствующие ячейки таблицы. При вводе заглавий № и Ф.И.О. для выравнивания их по вертикали использовать команды **Формат/ Абзац** и в диалоговом окне **Абзаца** установить нужное значение поля **Интервал перед.** Для автоматического ввода значений в первый столбец воспользуйтесь командой **Формат/ Список.**

Выделяя нужные области таблицы с помощью команды **Формат/ Границы и заливка** придайте таблице требуемый внешний вид

**Задание 2.** Создание и сортировка таблиц.

1. Создайте таблицу следующего вида:

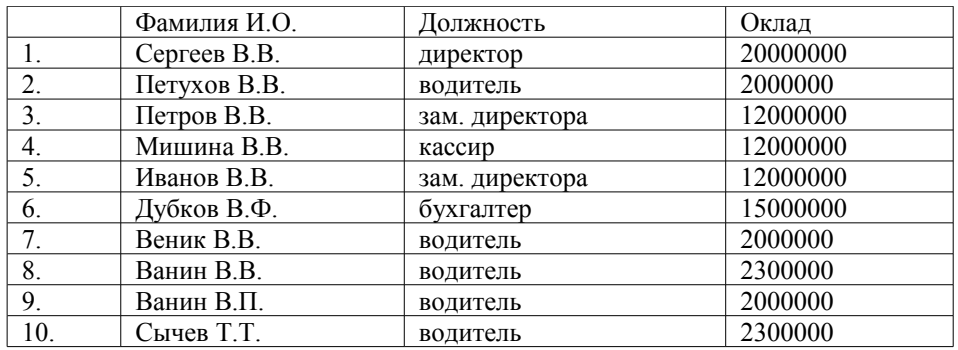

2. Отсортируйте строки таблицы по фамилиям в алфавитном порядке.

# **Методические указания .**

Для упорядочения таблицы проделайте следующие действия:

выделите в таблице строки, начиная со второй, и столбцы, начиная со второго;

выполните команду меню **Таблица/Сортировка**, в диалоговом окне **Сортировка** установите в списке **Сортировать** Столбец 2 (сортировка по 2-му столбцу), способ сортировки- **Текст**, нажмите кнопку **Параметры** и установите флажок **Только столбцы** (чтобы не переставлялись клетки с номерами строк) и нажмите кнопку **ОК**. Сохраните полученную таблицу в файле с названием *лаб.2\_1.doc*.

3. Отсортируйте строки таблицы по убыванию окладов и сохраните полученную таблицу в файле с названием *лаб.2\_2.doc*.

4. Отсортируйте строки таблицы по должностям и для одинаковых должностей по возрастанию окладов. Сохраните полученную таблицу в файле с названием *лаб.2\_3.doc*.

5. Соедините документы, записанные в файлы в один документ. Для этого примените команду **Вставка/Файл.** Пронумеруйте таблицы в объединенном документе при помощи команды **Вставка/Название.**

6. Сохраните полученный документ в файле *Лобараторная\_работа\_2\_2.doc*.

## **Задание 3. Визитная карточка.**

Визитная карточка – небольшой документ, в котором находится основная информация о владельце. В нее, чаще всего, заносят следующую информацию:

- Фамилию, имя, отчество владельца. В зависимости от страны и происхождения владельца, отчество может не указываться.
- Место работы (учебы) и должность (курс, группа).
- Домашний адрес.
- Рабочий и домашний телефоны, а также факс и адрес электронной почты, если они имеются

Размер визитной карточки примерно - 8 см по горизонтали и 5 см по вертикали. Структура визитной карточки приведена ниже:

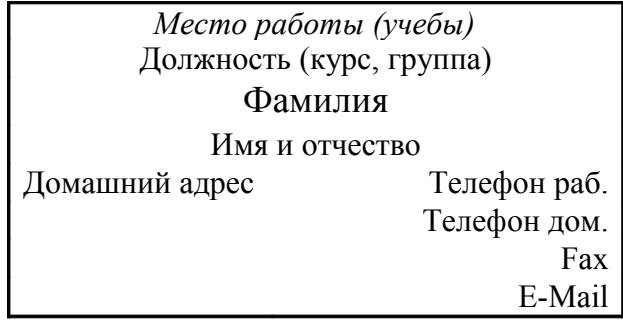

#### **Методические указания .**

Создать визитную карточку можно следующим образом

- 1. Создайте новый документ
- 2. Вставьте таблицу из 2-х строк и 2-х столбцов
- 3. Установите длину первого и второго столбца равной 4 см.
- 4. Выделите первую строку таблицы и выполните команду **"Объединить ячейки"**. В результате получится таблица, состоящая из трех ячеек 1.2 и3, следующего вида

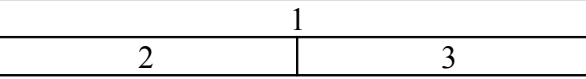

- 5. Занесите в ячейку №1место работы, должность, фамилию, имя и отчество. В ячейку №2 домашний адрес, в ячейку № 3 – рабочий и домашний телефоны, факс и адрес электронной почты.
- 6. Подберите нужные шрифты и их размеры, Начертание фамилии должно выделяться по отношению к другой информации. Отцентрируйте текст в ячейке № 1, ячейку № 2 . выровняйте по левому, а ячейку №3 по правому краю.
- 7. Выделите всю таблицу и выполните команды "**Формат, Границы и заливка**", В диалоговом окне выберите режим "Рамка", для того чтобы ваша визитка взялась в рамочку.

Визитка практически готова, но она занимает лишь небольшую часть листа формата А4. Разместим на листе 10 копий визитки в две колонки. Для этого:

- 1. Выполните команды "**Формат, Колонки"** и установите для листа две колонки для размещения текста.
- 2. Выделите таблицу и скопируйте ее в буфер обмена.
- 3. Установите курсор на одну строку ниже таблицы.
- 4. Вставьте содержимое буфера обмена (команды "**Правка, Вставить**"). Повторите эти действия пять раз. Если пятая копия не вмещается в первой колонке, или в ней остается свободное место, измените размеры верхнего и нижнего полей страницы. Аналогично заполните правую колонку.

**Задание 4.** Вычисление в таблицах.

## **Выполнение .**

1. Подготовьте документ следующего вида:

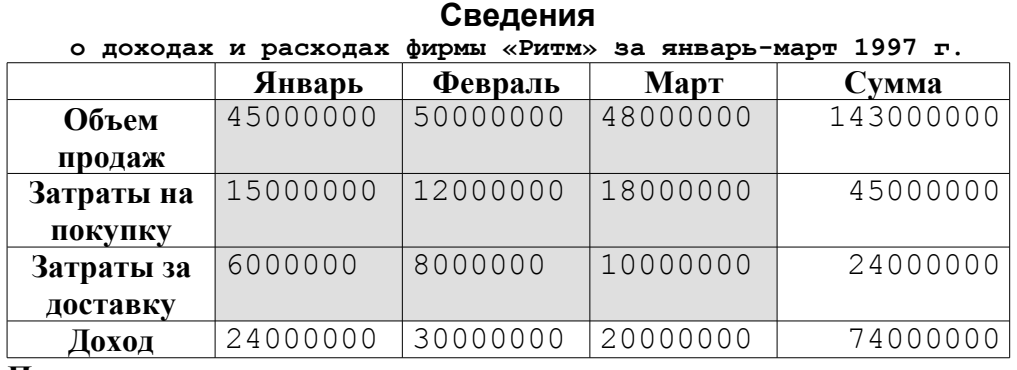

**Председатель правления фирмы «Ритм» И. И. Иванов**

2. Для вычисления сумм, расположенных в пятом столбце, необходимо при помощи команды **Таблица/Формула** ввести в клетки этого столбца формулы: =b2+c2+d2,  $=$ b3+c3+d3,  $=$ b4+c4+d4 или формулу:  $=$ SUM(LEFT).

Для вычисления доходов, расположенных в пятой строке, необходимо при помощи команды **Таблица/Формула** ввести в клетки этого столбца формулы: =b2-(b3+b4), =c2-  $(c3+c4)$ ,  $=d2-(d3+d4)$ .

3. Сделайте обрамление и заливку клеток с исходными данными при помощи панели **Таблицы** и **Границы** или при помощи команды **Формат/Граница и заливка.** Измените числа в клетках с исходными данными и выполните перерасчет таблицы. Сохраните документ в файле.

**Задание 5. Подготовьте рекламу следующего вида:**

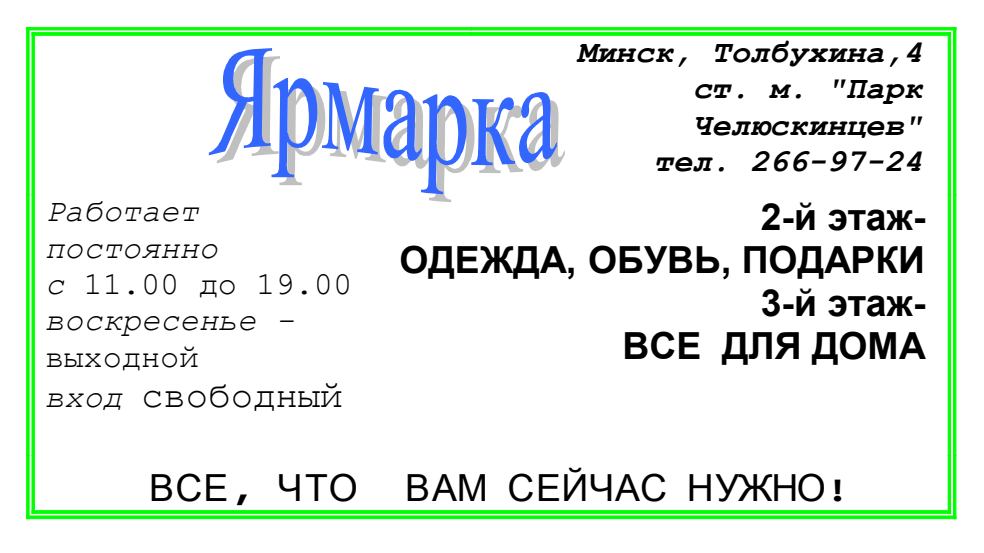

#### **Методические указания .**

Создайте таблицу, сделав невидимыми границы, расположения информации и в клетки заполните нужную информацию в соответствующем формате.

Для фигурного текста примените объекты WordArt, кнопка для работы с которыми находится на панели рисование.